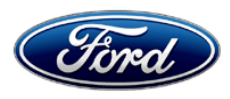

David J. Johnson **Ford Motor Company** Director **P. O. Box 1904** Service Engineering Operations **Dearborn, Michigan 48121 Dearborn, Michigan 48121** Ford Customer Service Division

November 13, 2019

# **TO:** All U.S. Ford and Lincoln Dealers

#### **SUBJECT: NEW VEHICLE DEMONSTRATION / DELIVERY HOLD Compliance Recall 19C10**  Certain 2018 - 2019 Model Year F-Superduty Vehicles with LED Headlamps Daytime Running Lamp Function

# **AFFECTED VEHICLES**

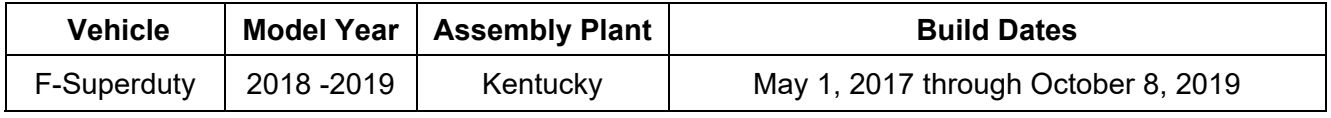

Affected vehicles are identified in OASIS and FSA VIN Lists.

# **REASON FOR THIS COMPLIANCE RECALL**

Some of the affected vehicles may not conform to the requirements specified by Federal Motor Vehicle Safety Standard (FMVSS) 108 for Daytime Running Lamp (DRL) function, which requires the DRLs to be deactivated whenever the headlamps are on. On these vehicles the DRLs also function as parking lamps and should dim to park lamp intensity when headlamps are on. The DRLs remain activated instead of dimming to park lamp intensity resulting in higher than permitted lighting output.

# **SERVICE ACTION**

Before demonstrating or delivering any new in-stock vehicles involved in this recall, dealers are to update As-Built Data in the Body Control Module using Integrated Diagnostic System (IDS) tool following the technical instructions. This service must be performed on all affected vehicles at no charge to the vehicle owner.

# **OWNER NOTIFICATION MAILING SCHEDULE**

Owner letters are expected to be mailed the week of November 25, 2019. Dealers should repair any affected vehicles that arrive at their dealerships, whether or not the customer has received a letter.

# **PLEASE NOTE:**

**Federal law requires dealers to complete this recall service before a new vehicle is delivered to the buyer or lessee. Violation of this requirement by a dealer could result in a civil penalty of up to \$21,000 per vehicle. Correct all vehicles in your new vehicle inventory before delivery.** 

# **ATTACHMENTS**

Attachment I: Administrative Information Attachment II: Labor Allowances and Parts Ordering Information Attachment III: Technical Information Owner Notification Letters

# **QUESTIONS & ASSISTANCE**

For questions and assistance, contact the Special Service Support Center (SSSC) via the SSSC Web Contact Site. The SSSC Web Contact Site can be accessed through the Professional Technician Society (PTS) website using the SSSC link listed at the bottom of the OASIS VIN report screen or listed under the SSSC tab.

Sincerely,

Of Johnson

David J. Johnson

#### **ATTACHMENT I**  Page 1 of 2

#### **NEW VEHICLE DEMONSTRATION / DELIVERY HOLD Compliance Recall 19C10**

Certain 2018 - 2019 Model Year Superduty Vehicles with LED headlamps Daytime Running Lamp Function

#### **OASIS ACTIVATION**

OASIS will be activated on November 13, 2019

#### **FSA VIN LISTS ACTIVATION**

FSA VIN Lists will be available through https://web.fsavinlists.dealerconnection.com on November 13, 2019. Owner names and addresses will be available by week of December 9, 2019.

**NOTE:** Your FSA VIN Lists may contain owner names and addresses obtained from motor vehicle registration records. The use of such motor vehicle registration data for any purpose other than in connection with this recall is a violation of law in several states, provinces, and countries. Accordingly, you must limit the use of this listing to the follow-up necessary to complete this recall.

# **SOLD VEHICLES**

- Ford has not issued instructions to stop selling/delivering or driving used vehicles under this compliance recall. Owners should contact their dealer for an appointment to have their vehicles remedied as soon as practicable. Owners can continue to safely drive their vehicles.
- Immediately contact any of your affected customers whose vehicles are not on your VIN list but are identified in OASIS. Give the customer a copy of the Owner Notification Letter (when available) and schedule a service date.
- Correct other affected vehicles identified in OASIS which are brought to your dealership.
- Dealers are to prioritize repairs of customer vehicles over repairs of new and used vehicle inventory.

# **STOCK VEHICLES**

- Correct all affected units in your new vehicle inventory before delivery.
- Use OASIS to identify any affected vehicles in your used vehicle inventory.

# **DEALER-OPERATED RENTAL VEHICLES**

The Fixing America's Surface Transportation (FAST) Act law effective June 2016 prohibits a rental company from selling, renting or leasing vehicles subject to a safety or compliance recall. Please consult your legal counsel for legal advice.

#### **TITLE BRANDED / SALVAGED VEHICLES**

Affected title branded and salvaged vehicles are eligible for this recall.

#### **OWNER REFUNDS**

Refunds are not approved for this program.

#### **RENTAL VEHICLES**

Rental vehicles are not approved for this program.

#### **ATTACHMENT I**  Page 2 of 2

#### **NEW VEHICLE DEMONSTRATION / DELIVERY HOLD Compliance Recall 19C10**

Certain 2018 - 2019 Model Year Superduty Vehicles with LED headlamps Daytime Running Lamp Function

# **ADDITIONAL REPAIR (LABOR TIME AND/OR PARTS)**

Additional repairs identified as necessary to complete the FSA should be managed as follows:

- For related damage and access time requirements, refer to the Warranty and Policy Manual / Section 6 – Ford & Lincoln Program Policies / General Information & Special Circumstances for FSA's / Related Damage.
- For vehicles within new vehicle bumper-to-bumper warranty coverage, no SSSC approval is required, although related damage must be on a separate repair line with the "Related Damage" radio button checked.
	- $\circ$  Ford vehicles 3 years or 36,000 miles

#### **CLAIMS PREPARATION AND SUBMISSION**

- **Claim Entry**: Enter claims using Dealer Management System (DMS) or One Warranty Solution (OWS) online.
	- o When entering claims, select claim type 31: Field Service Action. The FSA number 19C10 is the sub code.
	- $\circ$  For additional claims preparation and submission information, refer to the Recall and Customer Satisfaction Program (CSP) Repairs in the OWS User Guide.
- **Related Damage/Additional labor and/or parts**: Must be claimed as Related Damage on a separate repair line from the FSA with same claim type and sub code as described in Claim Entry above.

**IMPORTANT:** Click the Related Damage Indicator radio button.

# **ATTACHMENT II**

Page 1 of 1

#### **NEW VEHICLE DEMONSTRATION / DELIVERY HOLD Compliance Recall 19C10**

Certain 2018 - 2019 Model Year Superduty Vehicles with LED headlamps Daytime Running Lamp Function

#### **LABOR ALLOWANCES**

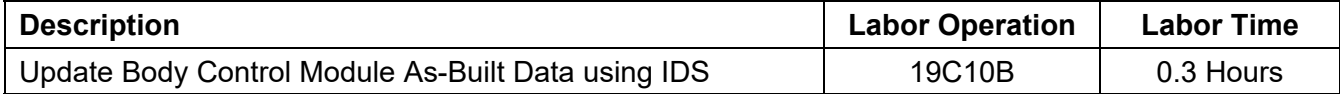

# **PARTS REQUIREMENTS / ORDERING INFORMATION**

Parts are not required to complete this repair.

# **CERTAIN 2018-2019 MODEL YEAR F-SUPERDUTY VEHICLES WITH LED HEADLAMPS - DAYTIME RUNNING LAMP FUNCTION**

# **OVERVIEW**

Some of the affected vehicles may not conform to the requirements specified by Federal Motor Vehicle Safety Standard (FMVSS) 108 for Daytime Running Lamp (DRL) function, which requires the DRLs to be deactivated whenever the headlamps are on. On these vehicles the DRLs also function as parking lamps and should dim to park lamp intensity when headlamps are on. The DRLs remain activated instead of dimming to park lamp intensity resulting in higher than permitted lighting output.

Before demonstrating or delivering any new in-stock vehicles involved in this recall, dealers are to update As-Built Data in the Body Control Module using Integrated Diagnostic System (IDS) tool following the technical instructions.

# **SERVICE PROCEDURE**

#### **Module Reprogramming**

- **NOTE:** Reprogram appropriate vehicle modules before performing diagnostics and clear all DTCs after programming. For DTCs generated after reprogramming, follow normal diagnostic service procedures.
- 1. Connect a battery charger to the 12V battery.
- **NOTE:** Make sure the IDS computer does not enter sleep mode during programming.
- 2. Program the Body Control Module (BCM) using As-built Data.
	- a. Select Module Programming, then As-Built.
	- b. Select BCM then follow the on screen instructions to complete the programming.
		- When prompted: Were you directed here from another procedure such as Programmable Module Installation or Module Reprogramming to obtain part numbers? Select NO. See Figure 1A.
		- When prompted: This function resets configuration data in the module back to its factory settings. Only the configuration data is changed during this process. This routine does not affect the calibration level of the module. Select Continue. See Figure 1B.
		- When prompted: You have 2 options for entering As-Built data into the module, Manual or Automatic. Select Automatic. See Figure 1C.
- 3. Once IDS programming is complete, check and clear any DTCs.
- 4. Disconnect the battery charger from the 12V battery once the reprogramming has completed.

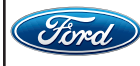

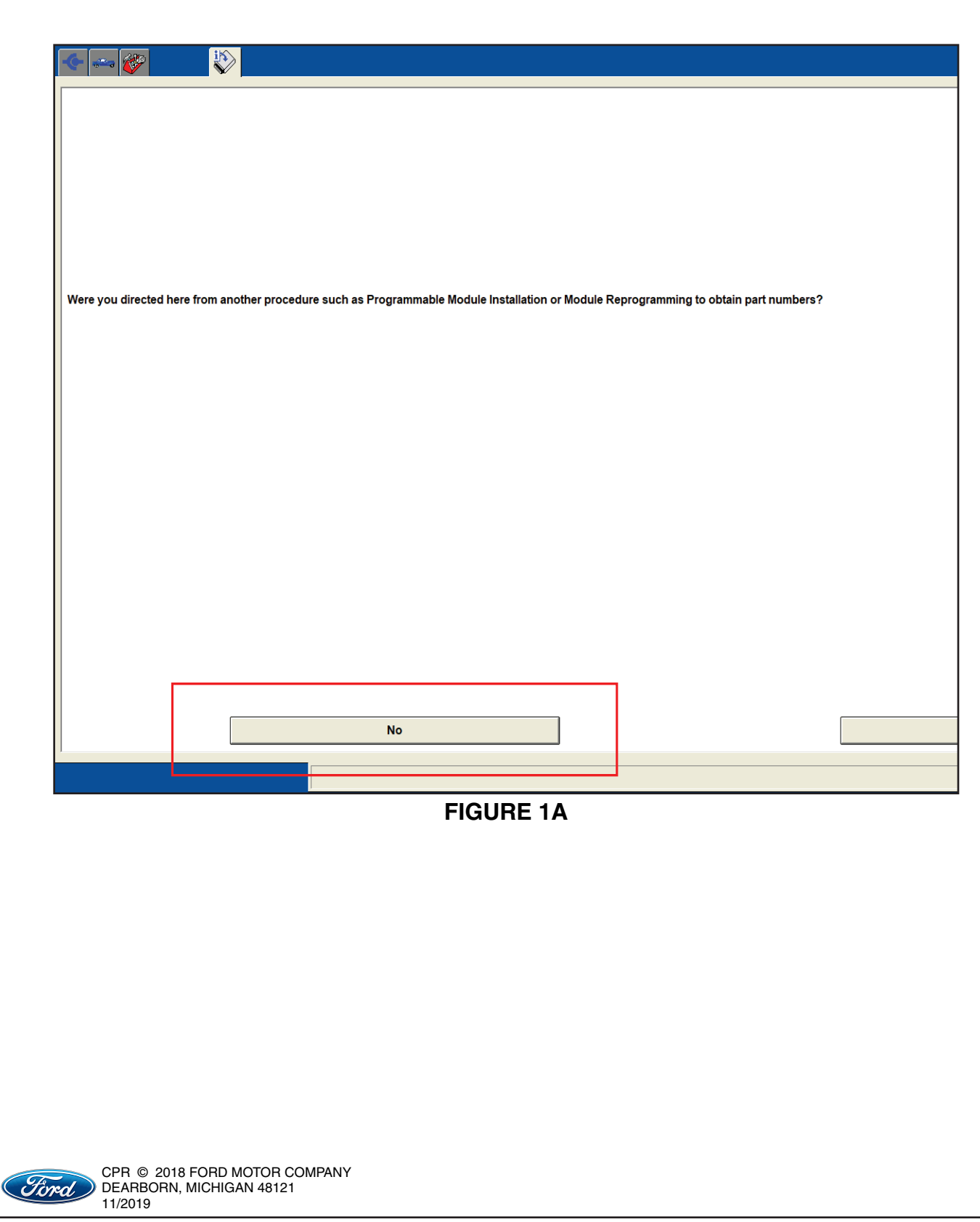

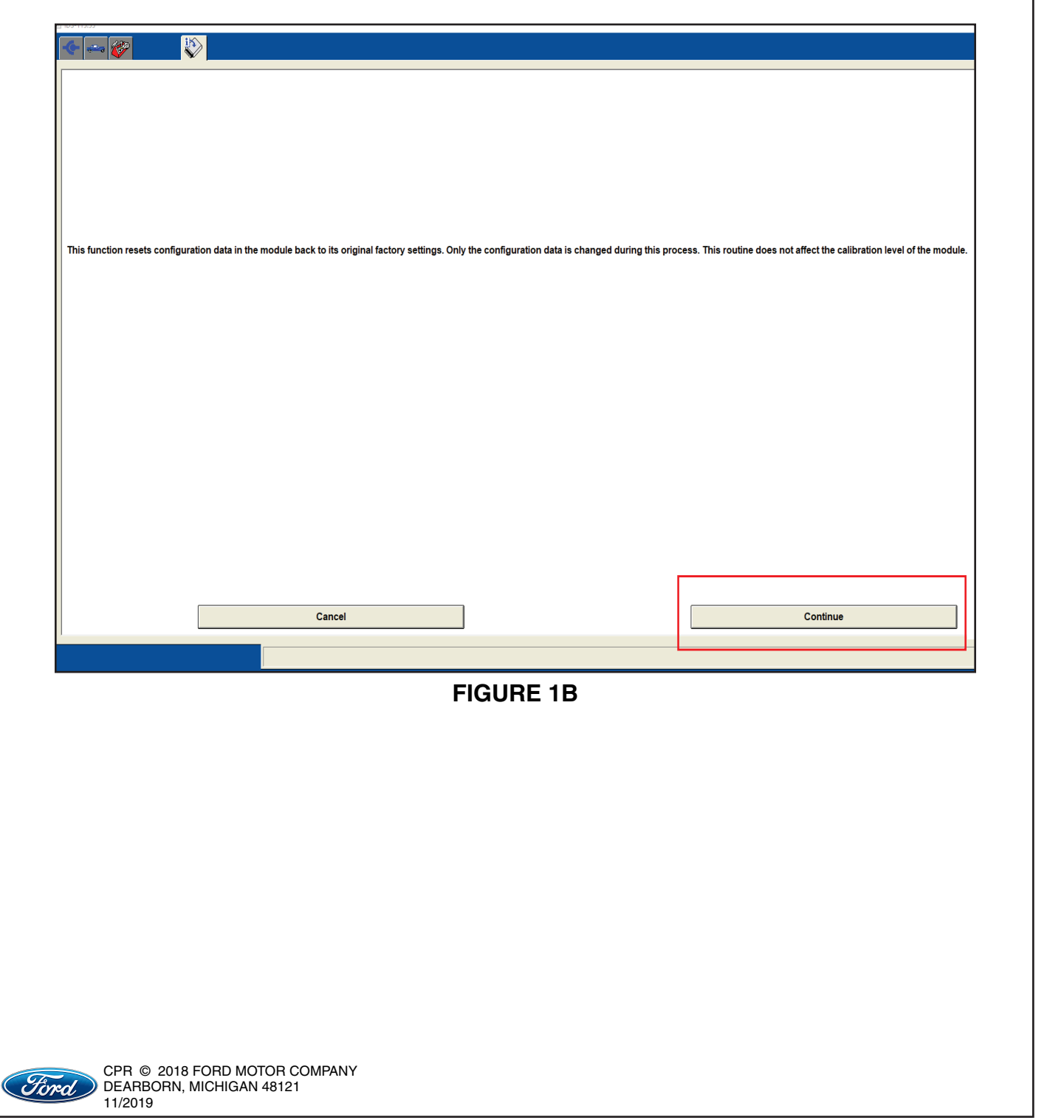

**PLACE COPY** HERE

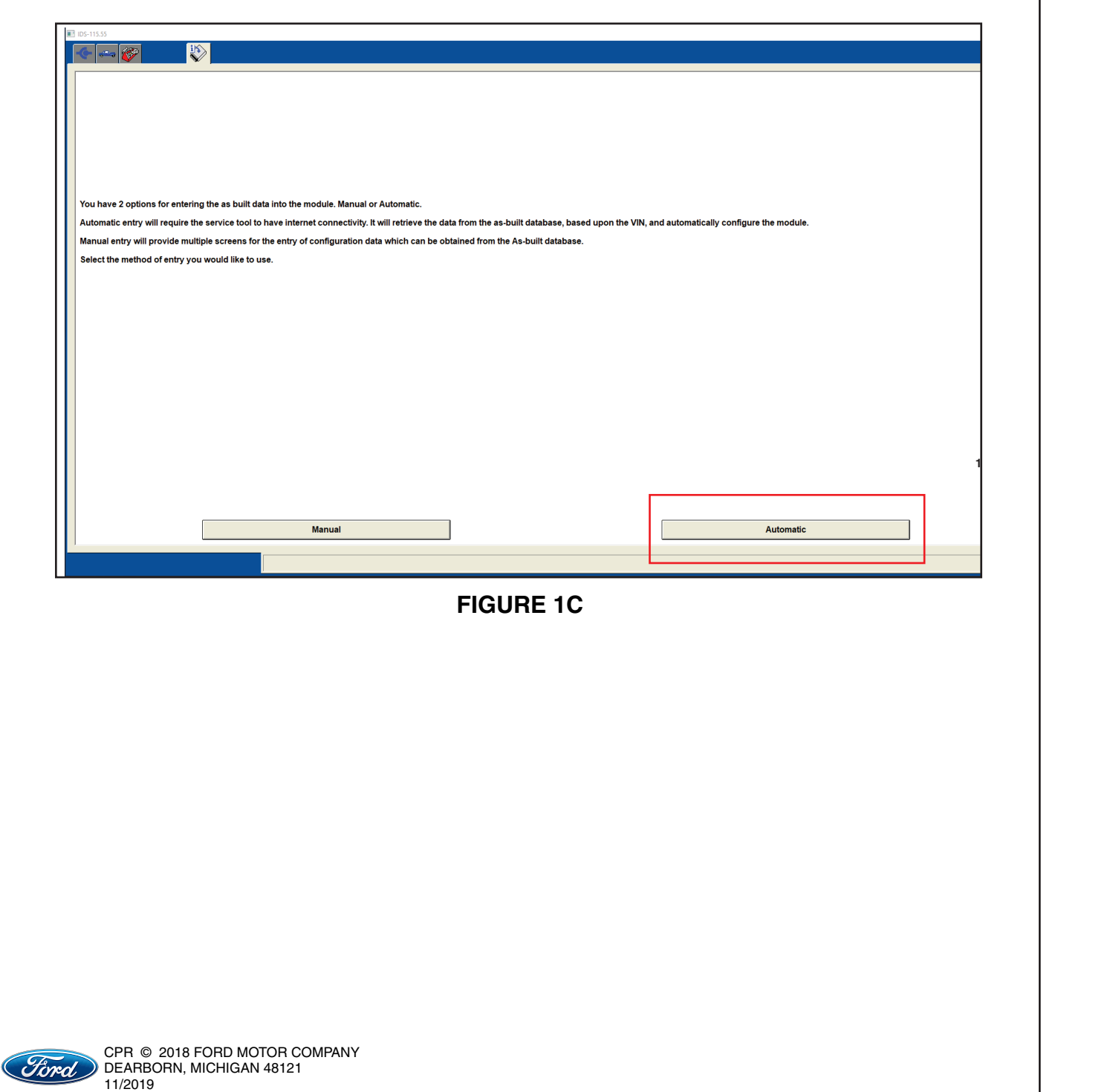

#### **Important Information for Module Programming**

- **NOTE:** When programming or reprogramming a module, use the following basic checks to ensure programming completes without errors.
- Make sure the 12V battery is fully charged before carrying out the programming steps and connect IDS/scan tool to a power source.
- Inspect Vehicle Communication Module (VCM) and cables for any damage. Make sure scan tool connections are not interrupted during programming.
- A hardwired connection is strongly recommended.
- Turn off all unnecessary accessories (radio, heated/cooled seats, headlamps, interior lamps, HVAC system, etc.) and close doors.
- Disconnect/depower any aftermarket accessories (remote start, alarm, power inverter, CB radio, etc.).
- Follow all scan tool on-screen instructions carefully.
- Disable IDS/scan tool sleep mode, screensaver, hibernation modes.
- Create all sessions key on engine off (KOEO). Starting the vehicle before creating a session will cause errors within the programming inhale process.

# **Recovering a module when programming has resulted in a blank module: NEVER DELETE THE ORIGINAL SESSION!**

- a. Obtain the original IDS that was used when the programming error occurred during module reprogramming (MR) or programmable module installation (PMI).
- b. Disconnect the VCM from the data link connector (DLC) and the IDS.
- c. Reconnect the VCM to IDS and then connect to the DLC. Once reconnected, the VCM icon should appear in the corner of the IDS screen. If it does not, troubleshoot the IDS to VCM connection.
- d. Locate the original vehicle session when programming failed. This should be the last session used in most cases. If not, use the session created on the date that the programming failed.
- **NOTE:** If the original session is not listed in the previous session list, click the Recycle Bin icon at the lower right of the previous session screen. This loads any deleted sessions and allows you to look through them. Double-click the session to restore it.
- e. Once the session is loaded, the failed process should resume automatically.
- f. If programming does not resume automatically, proceed to the Module Programming menu and select the previously attempted process, PMI or MR.
- g. Follow all on-screen prompts/instructions.
- h. The last screen on the IDS may list additional steps required to complete the programming process. Make sure all applicable steps listed on the screen are followed in order.

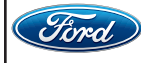